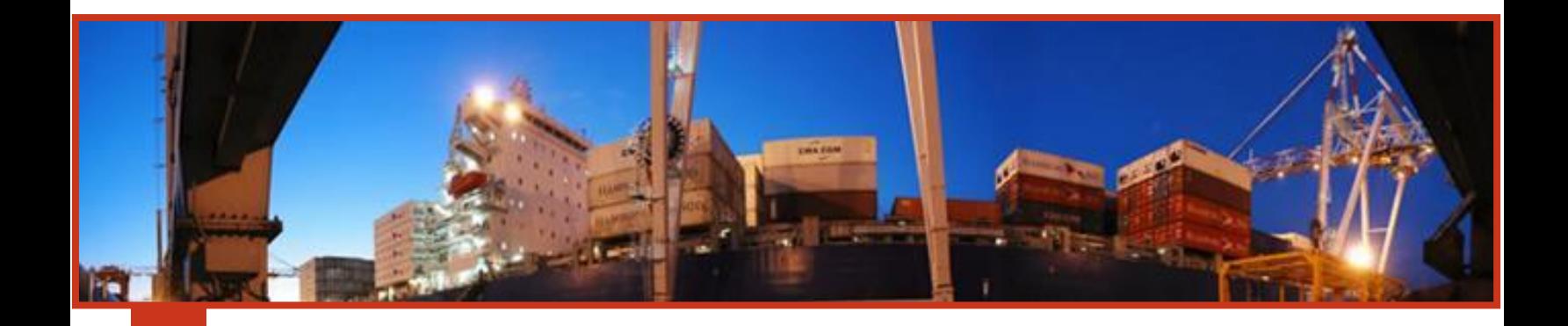

# **MANUAL DE PREAVISO DE EXPORTACIÓN**

# FEBRERO DE 2018

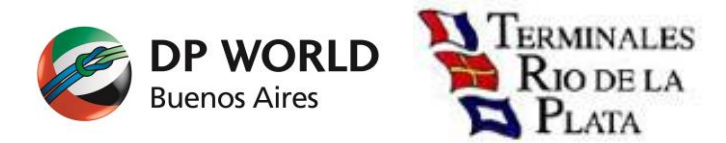

# **CONTENIDOS**

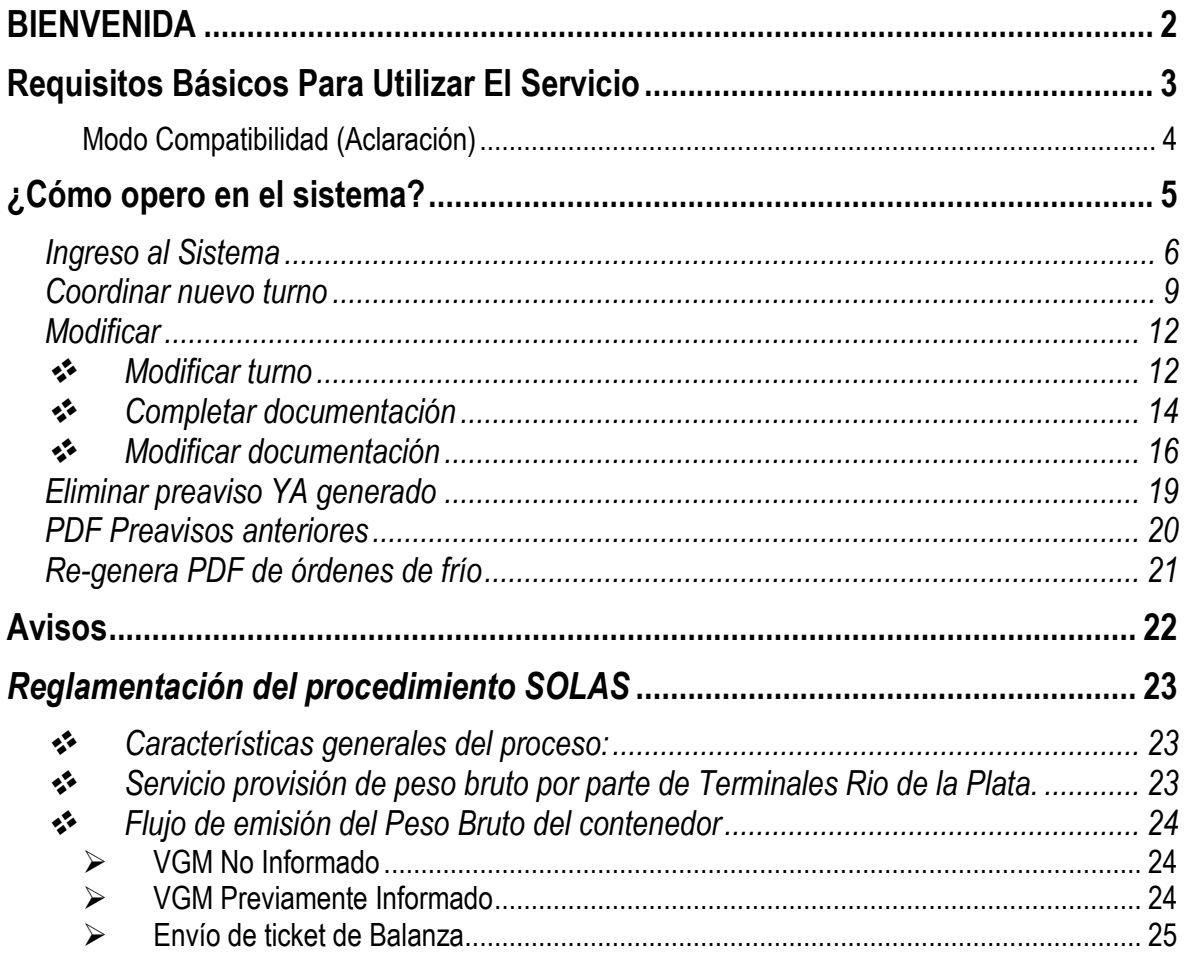

# **BIENVENIDA**

<span id="page-2-0"></span>El presente manual tiene como objetivo orientarlo a lograr gestionar Pre-Avisos de Contenedores de Exportación.

El sistema cuenta con 2 secciones:

1°) Coordinación del turno de ingreso a la Terminal. Datos necesarios: reserva, CUIT facturable, numero de contenedor, CUIT y teléfono del despachante.

2°) Generación de Pre-Aviso y emisión de documentación. Datos necesarios: peso de la carga (Kg), precinto, permiso de embarque.

Tenga presente que las etapas pueden confeccionarse en distintos momentos, pero es necesario que ambas estén completas antes de la cancelación de los gastos e ingreso a la Terminal.

## <span id="page-3-0"></span>**REQUISITOS BÁSICOS PARA UTILIZAR EL SERVICIO**

- $\Box$  PC
- $\Box$  Conexión a Internet
- Explorador de Windows
	- MS Explorer 8 o superior **en modo compatibilidad**.**[\(Ver aclaración\)](#page-4-0)**
	- $\#$  Firefox 3 o superior.
	- Chrome **(Recomendado)**

**IMPORTANTE: (Recuerde configurar el bloqueador de elementos emergentes para evitar inconvenientes)**

- Resolución 1024 x 768. **(Recomendado)**
- Una cuenta de email.
- Usuario/Password brindado por TRP SA.

#### <span id="page-4-0"></span>**Modo Compatibilidad (Aclaración)**

**Importante:** En algunos navegadores (**IExplorer 9** principalmente) existen problemas de compatibilidad y algunas opciones no funcionan correctamente, se recomienda no utilizar este navegador si posee alguno de los recomendados (Chrome o Firefox). Si debe utilizar este navegador de todos modos siga las siguientes instrucciones para evitar algunos problemas con los que se puede encontrar, verifique que el navegador esté ejecutando en **'Vista de Compatibilidad'**

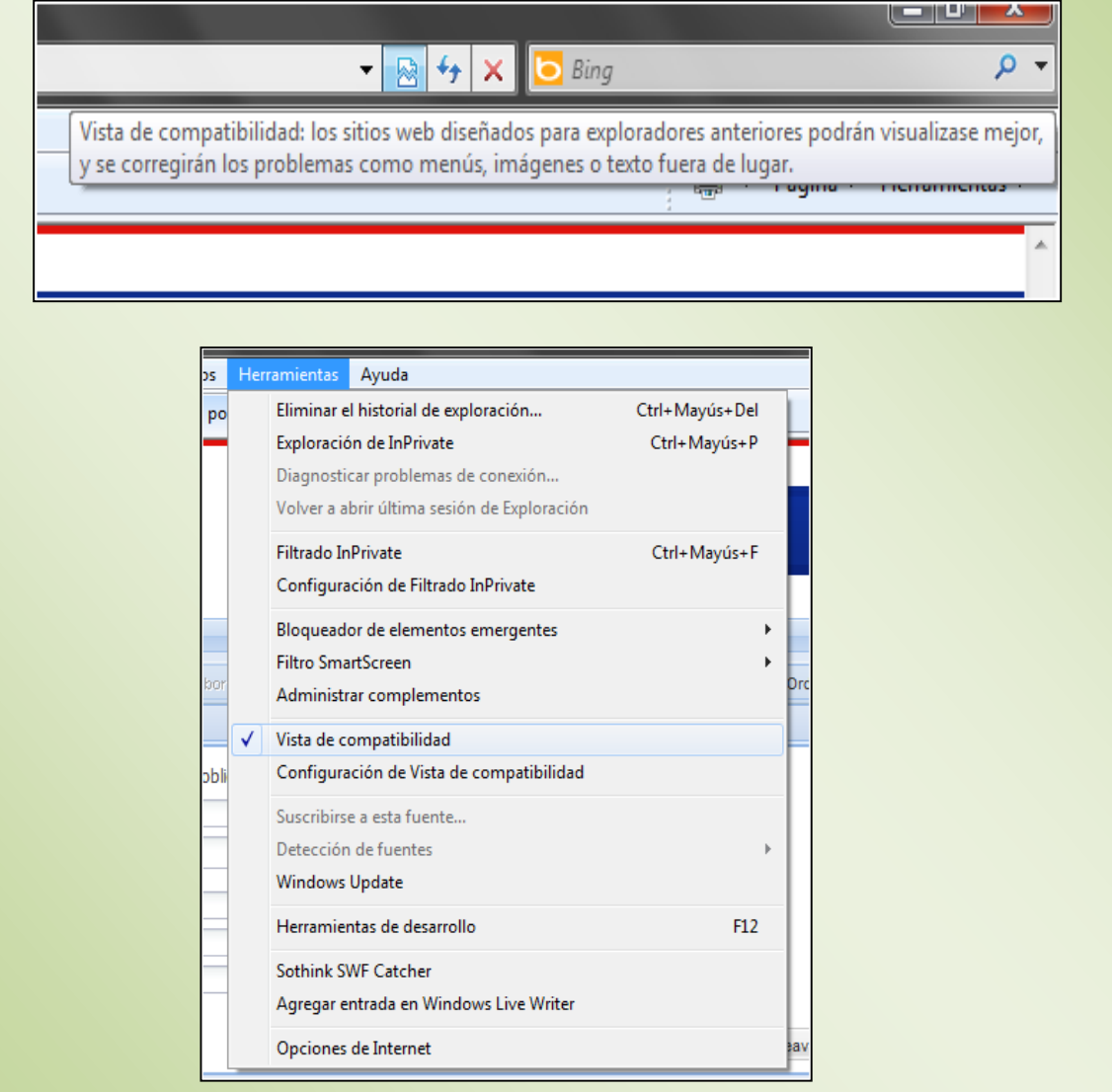

**Solo utilice esta opción si detecta un mal funcionamiento de la aplicación, de lo contrario es aconsejable que el sistema no ejecute en Vista de Compatibilidad.**

# **¿CÓMO OPERO EN EL SISTEMA?**

<span id="page-5-0"></span>Lo primero que debe hacer es conectarse a Internet y entrar a la página de TRP, [http://www.trp.com.ar](http://www.trp.com.ar/)

Donde encontrará el siguiente sitio:

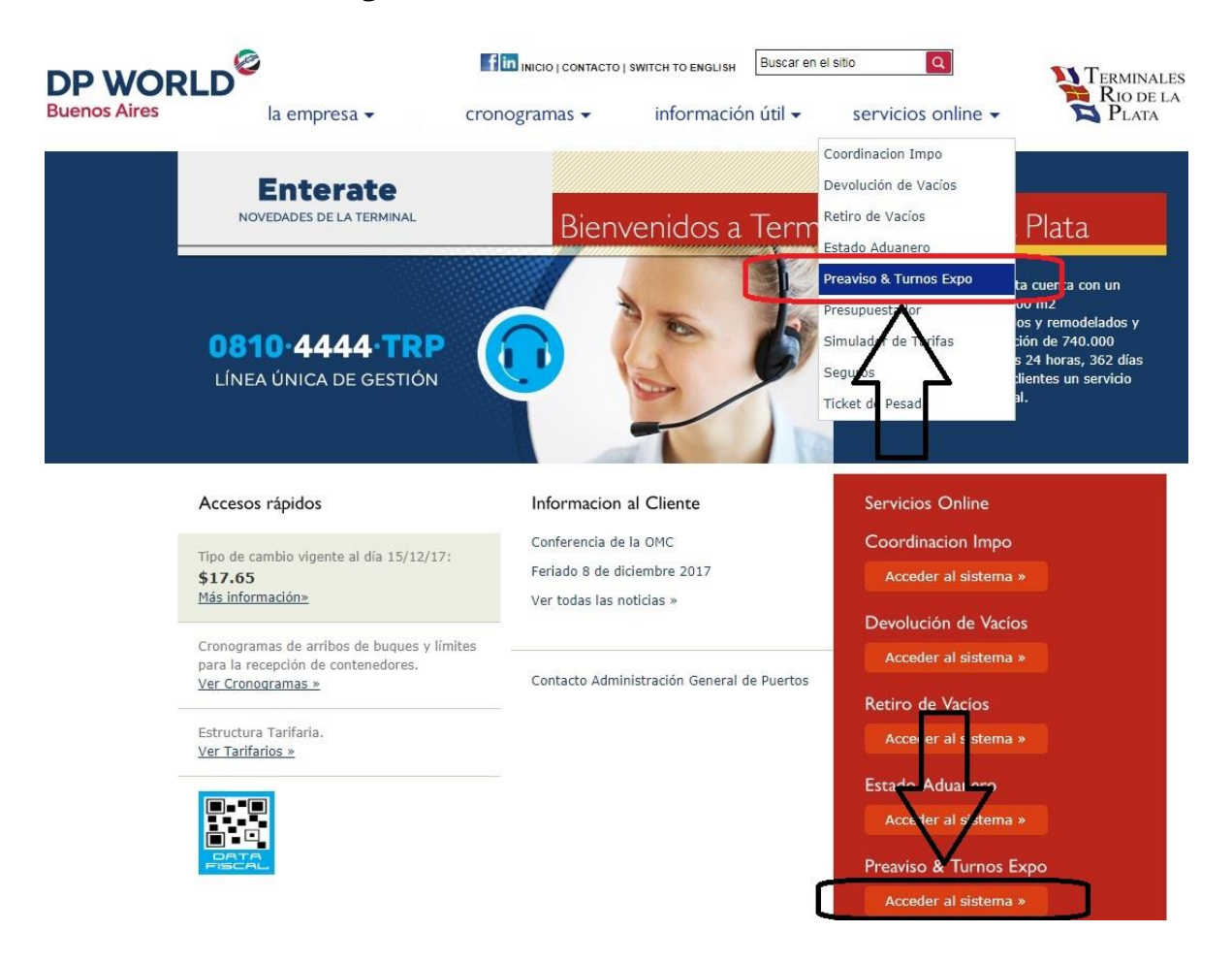

### <span id="page-6-0"></span>*Ingreso al Sistema*

Para ingresar a **Pre-Aviso de Exportación** usted puede acceder por el menú **'servicios online' / 'Preaviso & Turnos Expo'** o directamente por el link **'Preaviso &Turnos Expo'** ubicado en la parte inferior derecha de la web. Luego de presionar el link se desplegará otra pantalla que le solicitará ingresar su identificación de usuario y password.

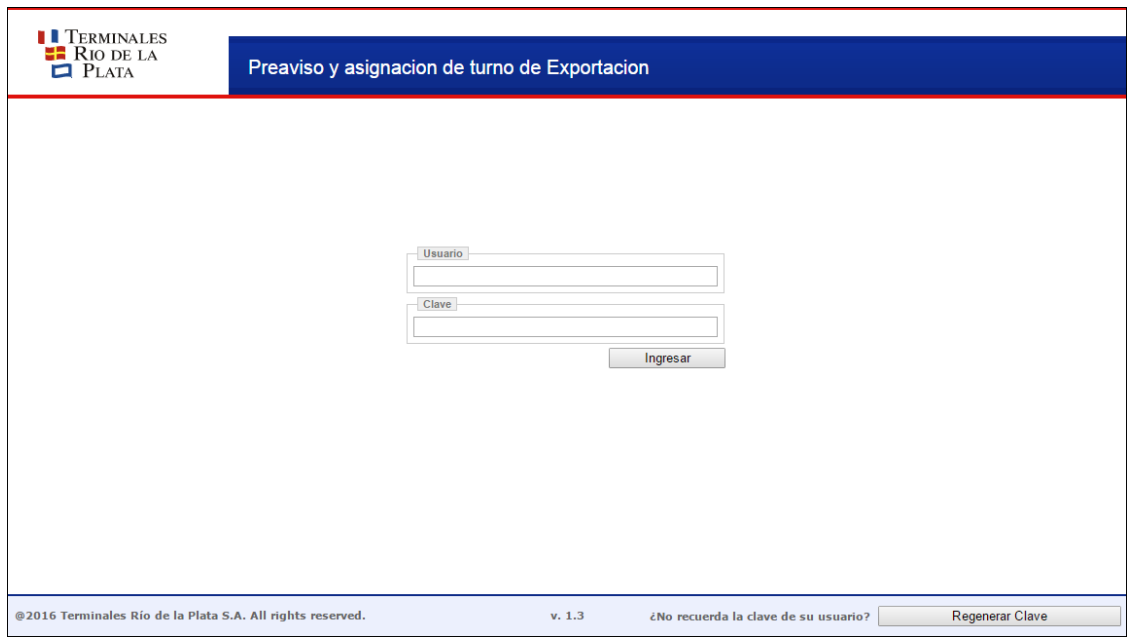

**Importante: Si es la primera vez que ingresa al sistema, usted debe solicitar su usuario enviando un mail a [mesadeentrada@trp.com.ar](mailto:mesadeentrada@trp.com.ar)**

Una vez ingresada su identificación estará en condiciones de comenzar a realizar sus propios Pre-avisos sin necesidad de llamar por teléfono ni trasladarse hasta la Terminal.

La pantalla contiene, a modo de ayuda rápida una serie de puntos útiles para hacer más simple la operación.

Debajo encontrará la pantalla de inicio:

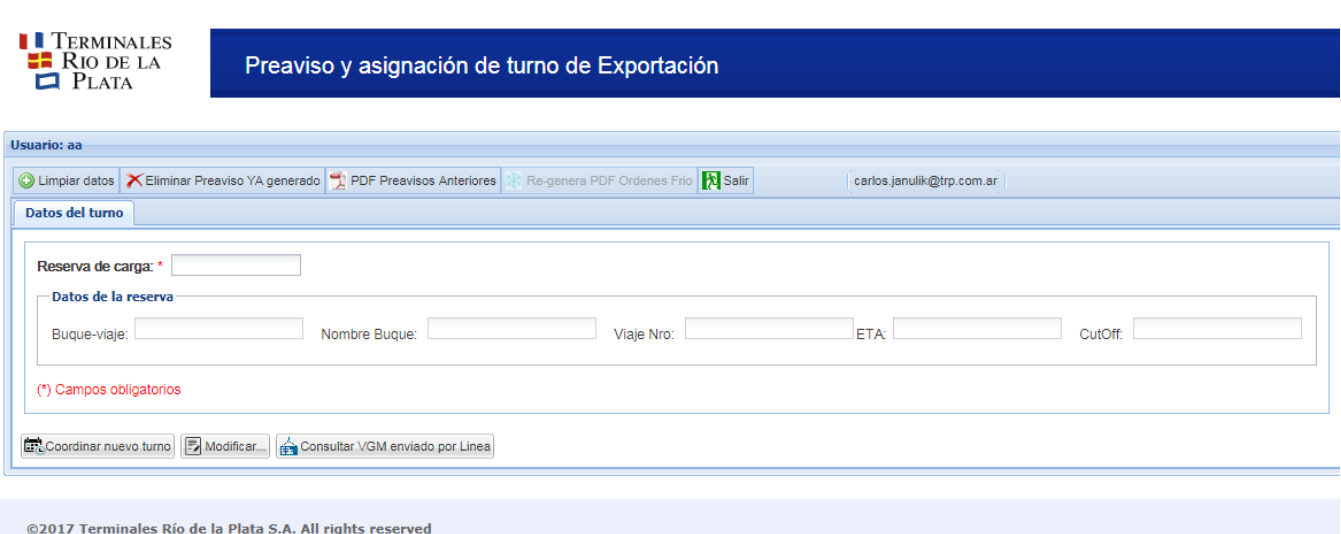

Se debe ingresar la Reserva de carga (Nro. de Booking), al salir de este campo se cargarán automáticamente todos los datos de la reserva. Por favor recuerde chequear que los datos sean correctos.

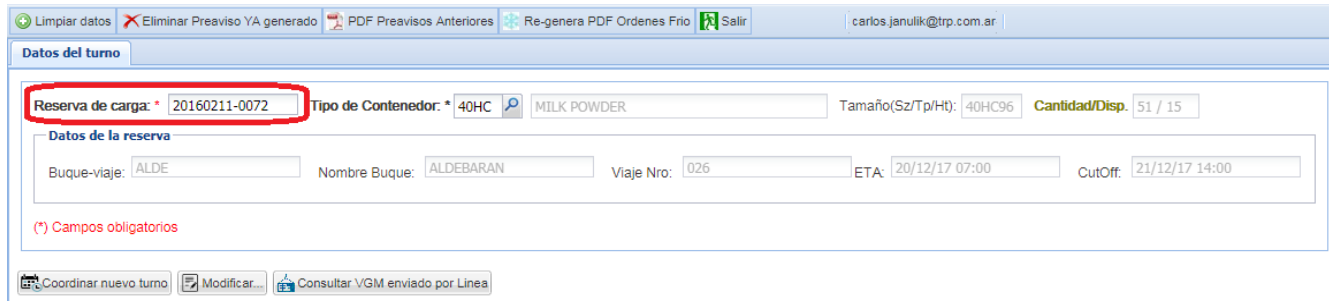

Si la reserva ingresada es inexistente se visualizará el siguiente error:

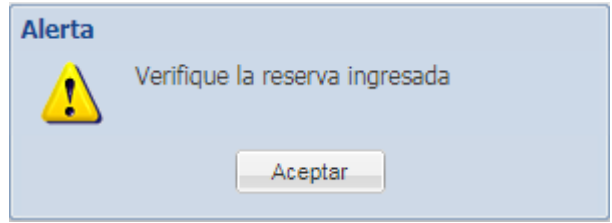

En este caso agradecemos se comunique con la agencia marítima y con el equipo de Assistant de la Terminal [trp\\_assistant@trp.com.ar](mailto:trp_assistant@trp.com.ar)

En caso de que la reserva exista y los datos sean los correctos Ud. podrá comenzar la gestión.

Botones principales de generación:

- **I. Coordinar nuevo turno:** en esta etapa Ud. Seleccionará el turno de ingreso a la Terminal.
- **II. Modificar:** Aquí Ud. podrá:
	- **a)** modificar el turno seleccionado (recoordinar)
	- **b)** generar la documentación del preaviso o,
	- **c)** modificar los datos editables de la documentación (peso, permiso de embarque y precinto)

*(Ver más detalles en pág. 9)***:**

**III. Eliminar preaviso YA generado:** Esta opción permite eliminar un preaviso previamente generado y aún no cancelados los gastos. En caso de precisar eliminar el preaviso de un embarque ya abonado, favor contactar a [atencionalcliente@trp.com.ar](mailto:atencionalcliente@trp.com.ar)

Botones principales de modificación:

- **IV. PDF Preavisos anteriores:** En este punto Ud. podrá reimprimir la hoja de turno aun no habiendo documentado, o bien, reimprimir la documentación completa.
- **V. Regenera PDF de órdenes de frío:** Desde este punto Ud. podrá reimprimir las órdenes de frío (una vez completa la documentación).
- **VI. Consultar VGM enviado por Línea (Se explica con detalle más adelante):** Mediante esta opción Ud. podrá verificar si un contenedor a preavisar o ya preavisado tiene asociado el VGM informado por la línea. Esta opción se incorpora para cumplir con la reglamentación [SOLAS](#page-23-0) y se explica con más detalle en otra [sección.](#page-23-0)

## <span id="page-9-0"></span>**Coordinar nuevo turno**

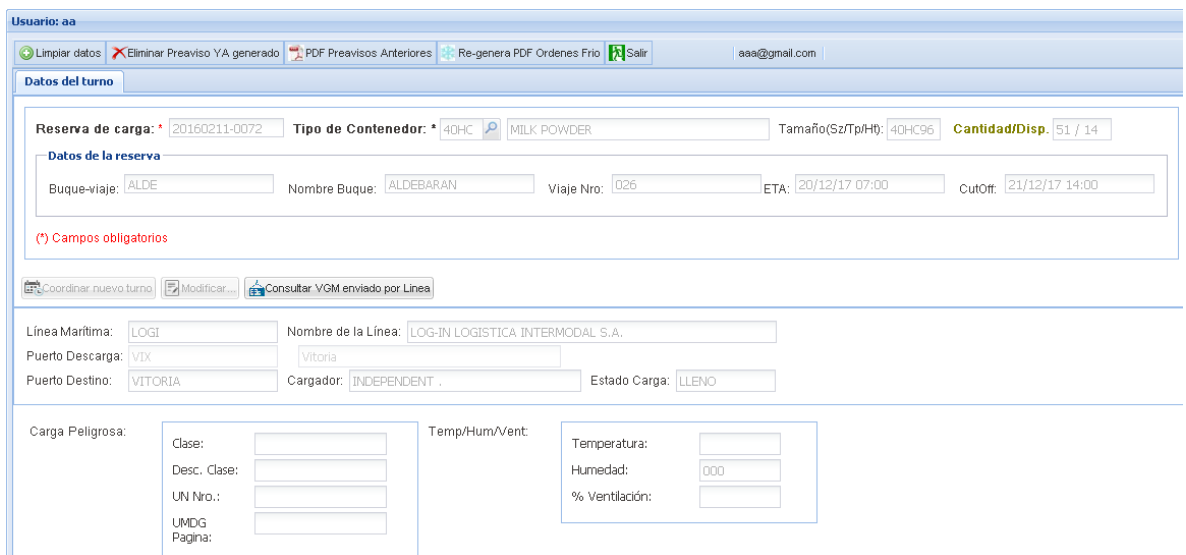

Antes de proseguir con la carga de datos es **FUNDAMENTAL** controlar los datos de la reserva:

- $\Box$  Puerto de Destino Puerto de Descarga
- D Datos de la Carga peligrosa
- Datos de temperatura, humedad y ventilación
- Línea Marítima
- Cargador
- $\Box$  Estado de carga

#### *ANTE ALGUNA DISCREPANCIA (no realice el preaviso): Debe comunicarse con la Linea Marítima y el equipo de Assistant (trp\_assistant@trp.com.ar).*

En caso de que los datos sean correctos, los siguientes datos deben ser cargados:

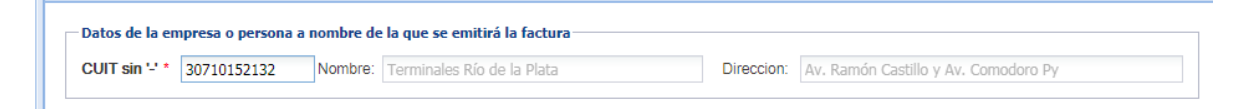

- Numero de CUIT (corrido, sin guiones, ni espacios) se desplegarán los datos del Cliente al cual se emitirá la factura. Si el cliente no se encuentra registrado en TRP deberá presentar previamente el encuadre impositivo completo en Mesa de Entrada de Terminales Río de la Plata (Edificio de Pre-Recepción) para el alta del cliente.
- Numero de Contenedor (recuerde que este dato NO es editable, favor verificar datos previamente a la carga en el sistema)

Una vez ingresado estos datos, podrá seleccionar el turno de ingreso con el botón "Seleccionar turno". Luego de seleccionado el turno deberá confirmar el mismo con el botón: "Confirmar turno". Esto generará la impresión de la hoja de turno.

De este modo, solo quedará pendiente la generación de la documentación desde el botón: "Modificar".

De contar el booking con otro u otros contenedores, la aplicación mantiene los datos de la reserva y el cliente facturable para que Ud pueda seguir seleccionando turnos de ingreso a la Terminal (de los demás contenedores).

*(\*) Cuando ingresamos los contenedores nos podemos encontrar con distintas situaciones...para ello primero se debe ingresar el número de contenedor (AAAANNNNNNN) (sin guiones, espacios o barras).*

*En algunos casos pueden aparecer distintos mensajes de advertencia o información:* 

#### *1º "El contenedor no está registrado previamente en TRP....."*

*Ese cartel es una advertencia y no limita la continuidad de la carga del sistema. El mismo informa que el contenedor ingresado no ha tenido operaciones previas en TRP, por lo que le solicitamos que los datos a ingresar (número y medida del contenedor) sean los correctos.*

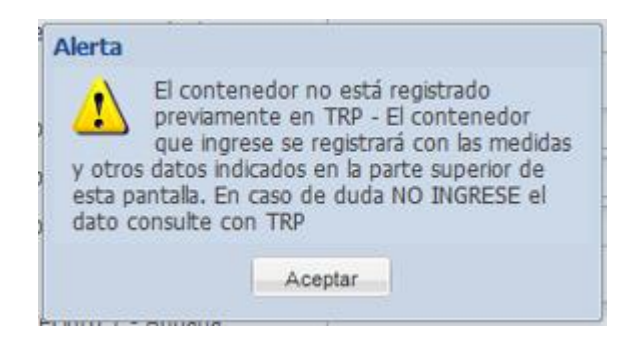

#### *2º "El contenedor tiene un propietario distinto a la línea maritima...." o " Está fuera de medida/ tipo, etc.*

*En ambos casos el sistema no permitirá la continuidad de la carga. Ya que el contenedor figura en el sistema de TRP con otra línea marítima u otras medidas que las ingresadas en el booking.* 

*En estos casos le solicitamos revise la información cargada, y de no poder avanzar por favor comunicarse con el equipo de Assistant [trp\\_assistant@trp.com.ar](mailto:trp_assistant@trp.com.ar)*

Luego de haber ingresado al menos un contenedor tendremos la opción de generar efectivamente el preaviso.

#### *3º "Estimado cliente: Hasta el momento no hemos recibido el VGM…"*

*En este caso se trata de una advertencia, en la que se le informa que la Terminal no cuenta con el VGM informado por la línea marítima.* 

*Si Ud. considera que el mismo debió ser informado, agradecemos se contacte con la línea marítima.*

<span id="page-11-0"></span>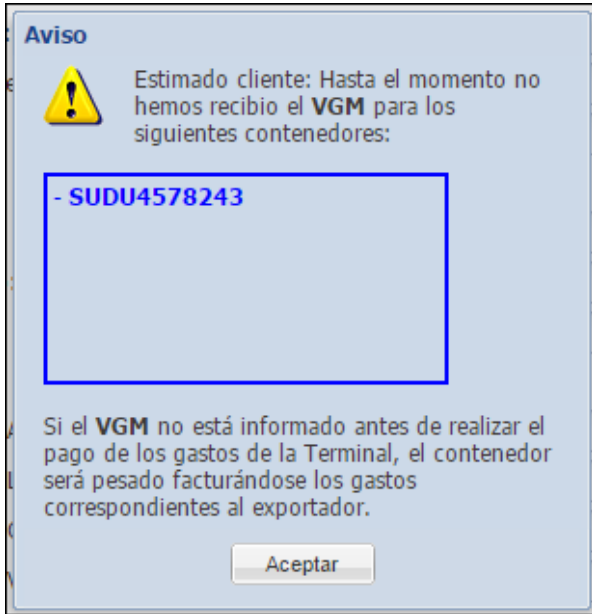

## <span id="page-12-0"></span>*Modificar*

Presionando el botón Modificar se abrirá una ventana en donde se visualizarán los contenedores ya ingresado a la reserva con los turnos seleccionados y si cuentan o no con la documentación completa. Desde esta ventana podrá seleccionar el contenedor deseado y modificar el turno de ingreso o completar/editar la documentación.

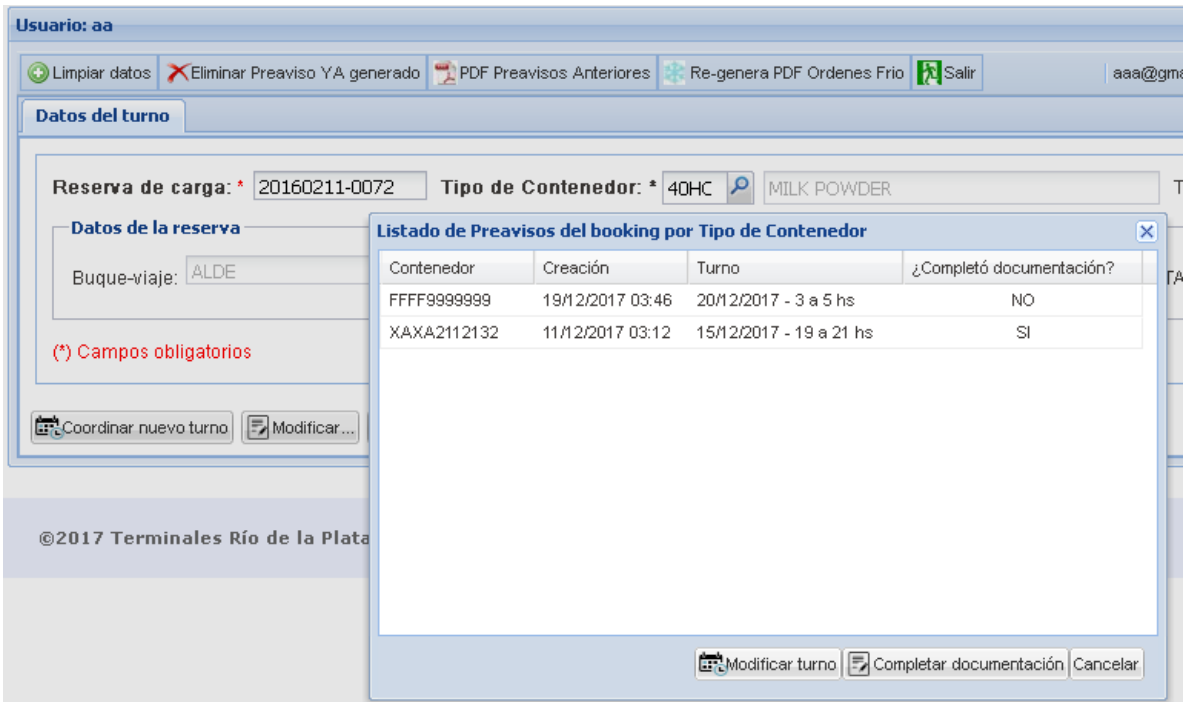

### <span id="page-12-1"></span>**Modificar turno**

Al seleccionar esta opción se abrirá una ventana similar a la siguiente:

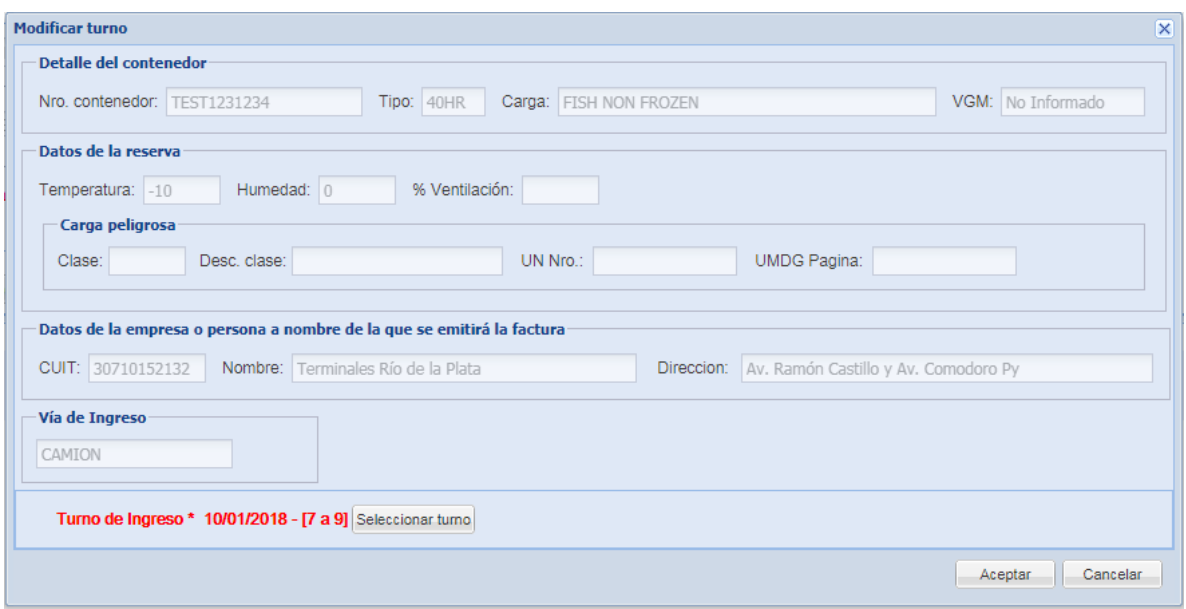

Al presionar el botón "Seleccionar turno" se abrirá una ventana con los turnos disponibles:

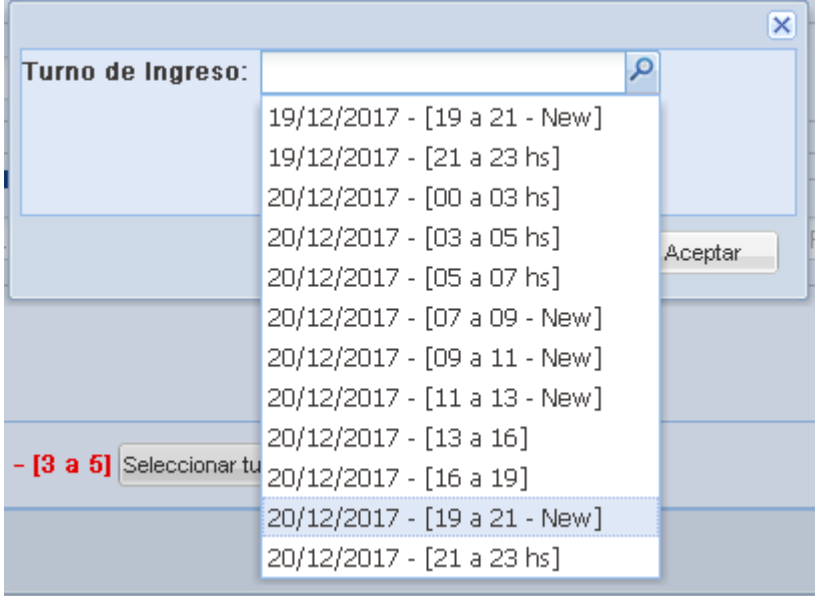

Al confirmar, se comenzará a registrar el nuevo turno

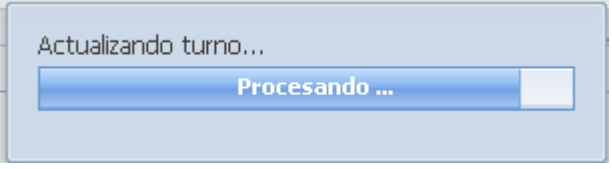

Al finalizar el registro del nuevo turno se generará el PDF de manera automática (no incluye la documentación ya que aún se encuentra sin completar).

- La modificación de un turno de ingreso antes de las 10 de la mañana del día anterior al turno ya tomado, no generará gastos adicionales. Luego de las 10 de la mañana del día anterior al día del turno tomado, se generarán gastos adicionales.
- En caso de no haber abonado los gastos Ud. podrá modificar el turno de ingreso para una fecha anterior o posterior a la del turno ya tomado. En caso de haber abonado los gastos, sólo podrá modificar el turno de ingreso para una fecha u horario posterior a la fecha del turno previamente tomado.

### <span id="page-14-0"></span>**Completar documentación**

La documentación podrá completarse una vez que Ud. cuente con un turno de ingreso a la Terminal.

Le recordamos los datos obligatorios para la generación de la documentación:

- peso de la carga (Kg)
- precinto de aduana
- permiso de embarque

Otros datos a completar:

- valores de fuera de norma (si corresponde, sino dejarlos en 0)
- datos de la autorización para carga de mercaderías tal como se observa en la imagen:

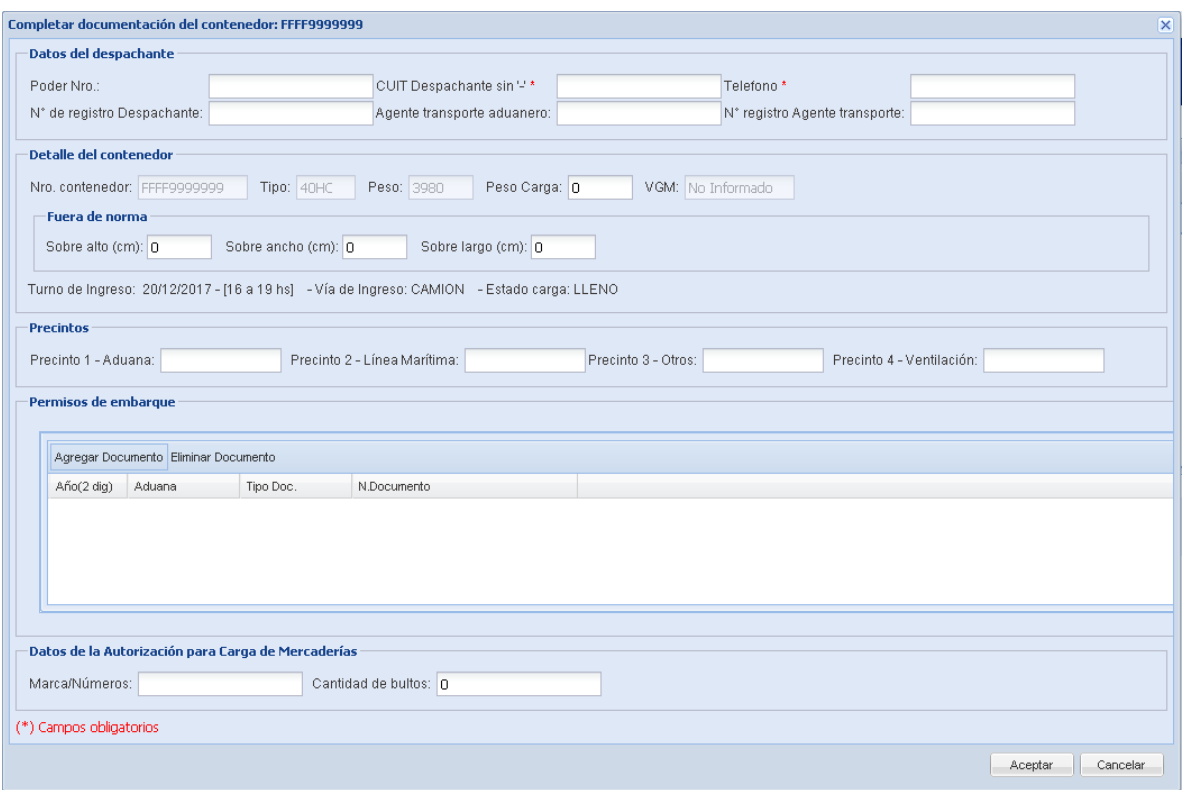

Al presionar el botón "Aceptar", se comenzará a registrar la documentación ingresada

Actualizando documentación... **Example 2016** Procesando ...

Al finalizar el registro se generará el PDF automáticamente (incluyendo hoja de turno y documentación).

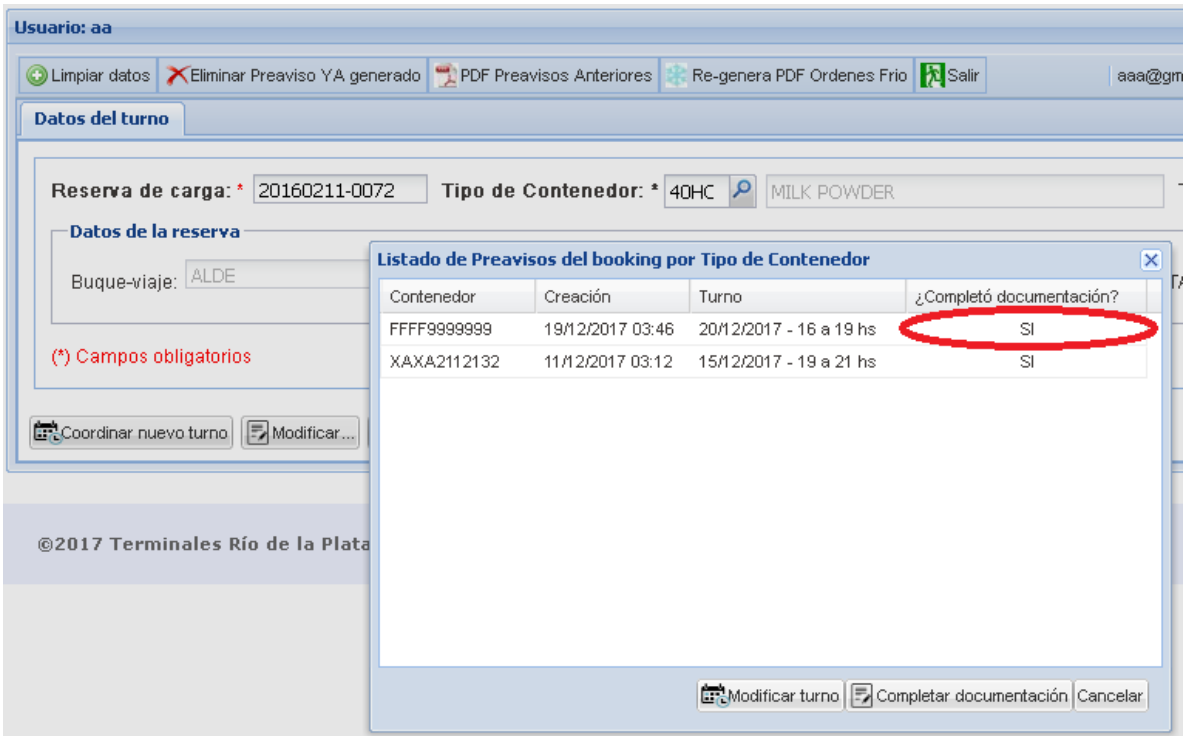

### <span id="page-16-0"></span>**Modificar documentación**

Una vez que se completó la documentación, usted puede modificar la misma desde el botón "Modificar"

#### **En color aparecerán los datos editables**

- $\triangleright$  Peso (Kg): este dato es editable previo a la cancelación de los gastos
- Precinto y Permiso de embarque: estos datos son editables independientemente de si canceló o no lo gastos de ingreso.

En caso de haber abonado los gastos aparecerá el siguiente mensaje:

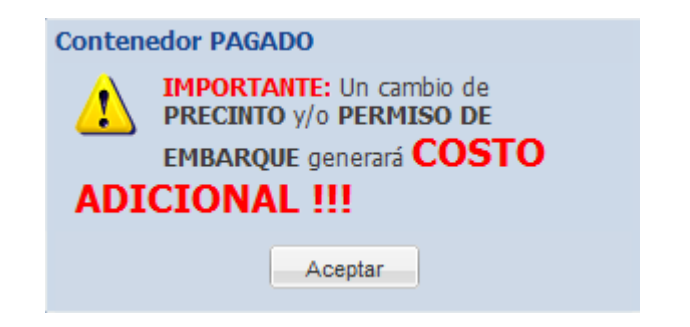

Ud. puede observar el estado de facturación de la carga según el color de las etiquetas de los campos editables:

o Preaviso pago:

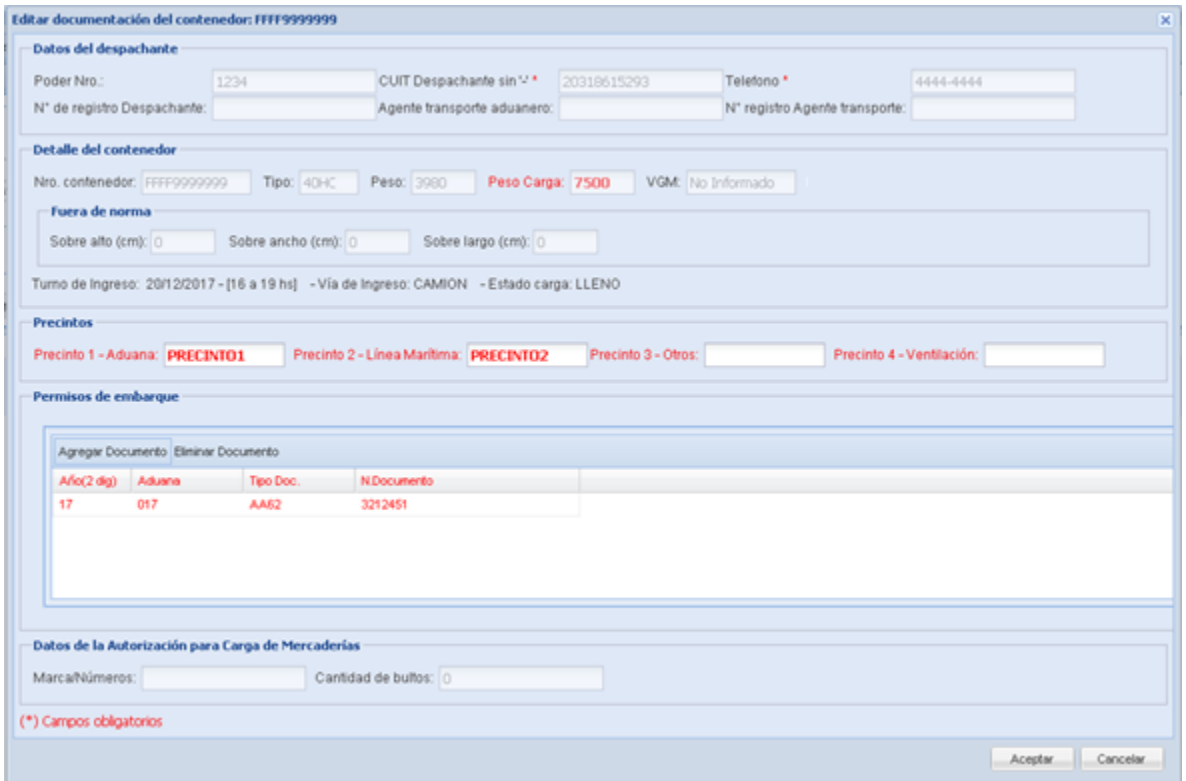

#### o Preaviso no pago:

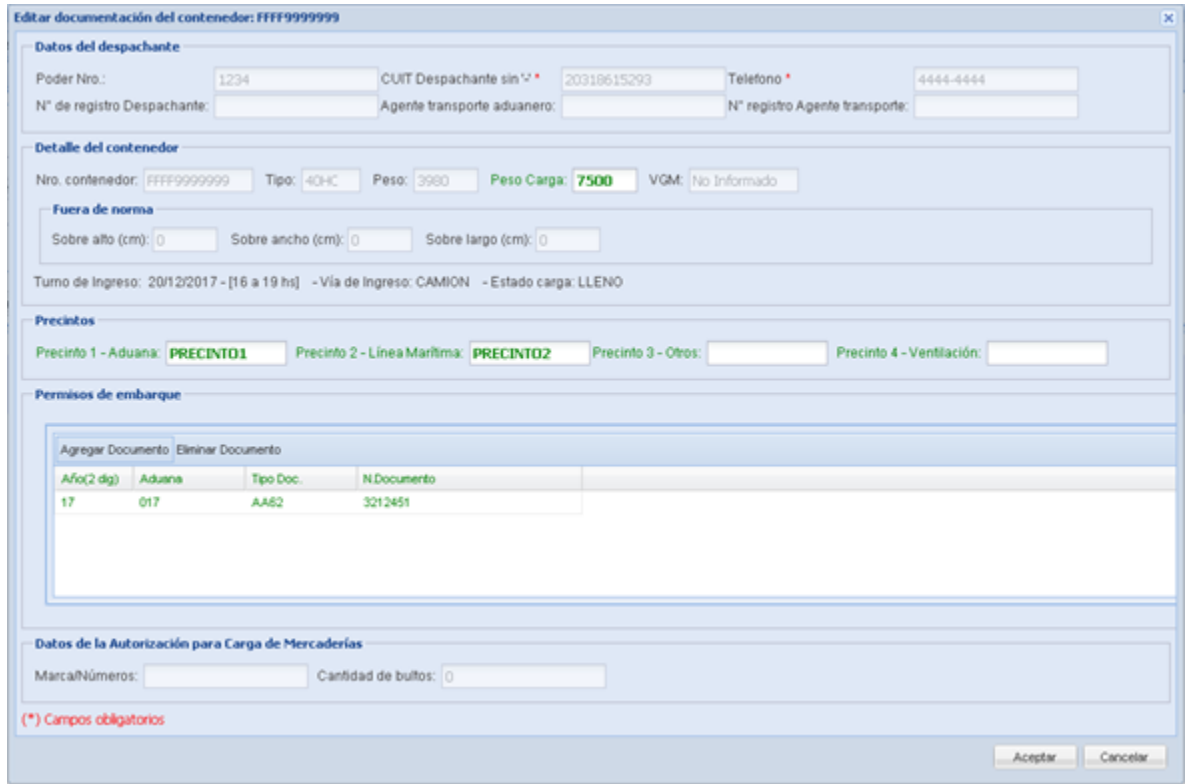

### *Recuerde:*

En línea de caja debe presentar:

 Las impresiones generadas (documentación) firmadas y selladas por apoderado.

### <span id="page-19-0"></span>*Eliminar preaviso YA generado*

Ud podrá eliminar un preaviso previamente generado, siempre y cuando no lo haya abonado. Para esto debe ingresar la Reserva de carga, seleccionar el Tipo de Contenedor (si es que la reserva posee más de uno) y presionar el botón "Eliminar preaviso YA generado":

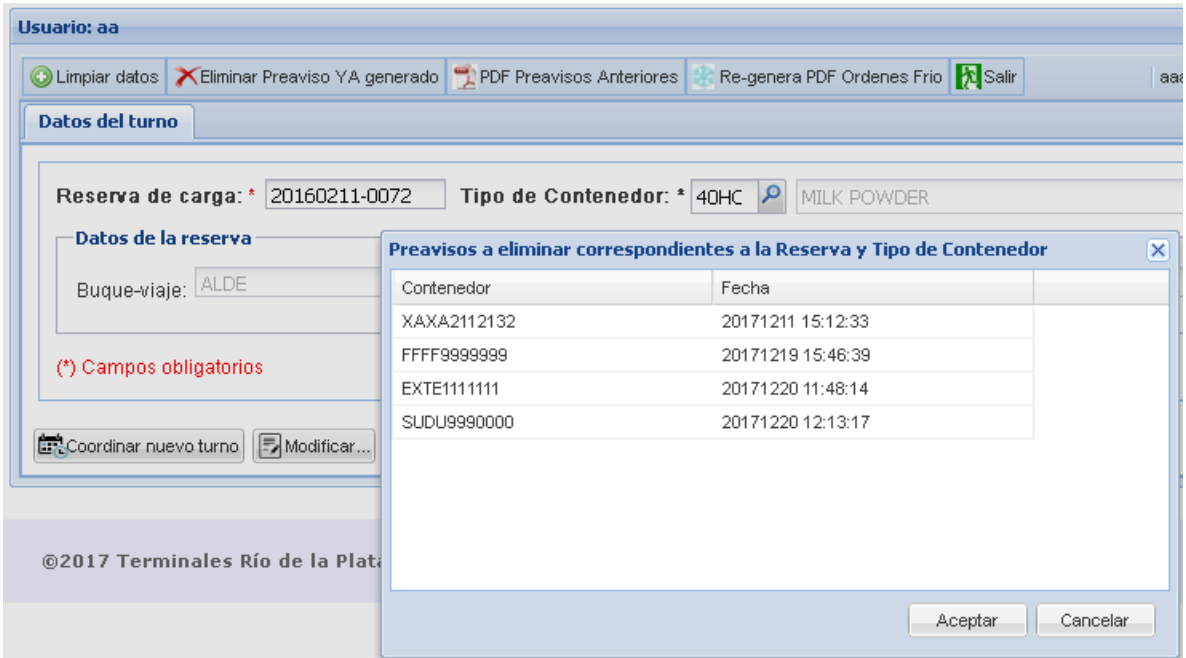

Luego deberá seleccionar el/los contenedores a eliminar, y "Aceptar". Se abrirá una nueva ventana solicitando confirmación:

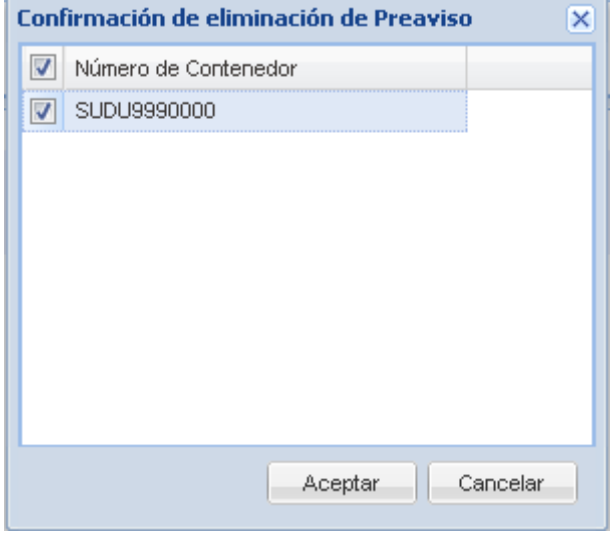

Al aceptar, la aplicación mostrará el siguiente mensaje:

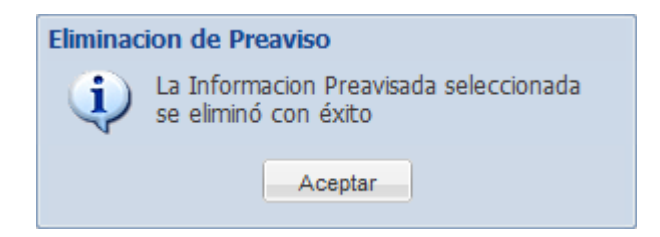

Si se intentan eliminar preavisos en los cuales todos sus contenedores ya han ingresado en TRP, la aplicación mostrará el siguiente mensaje informativo:

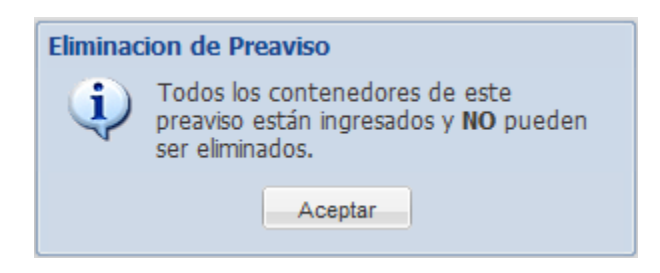

Si desea eliminar un preaviso que ya fue abonado deberá comunicarse con el sector de Atención al Cliente [atencionalcliente@trp.com.ar](mailto:atencionalcliente@trp.com.ar) 0810-4444-877 (TRP) int. 184

### <span id="page-20-0"></span>*PDF Preavisos anteriores*

Ud podrá reimprimir documentación ya generada ingresando la Reserva de carga, seleccionando el Tipo de Contenedor y presionando el botón "PDF Preavisos Anteriores", luego seleccionar el/los preaviso/s a imprimir y aceptar:

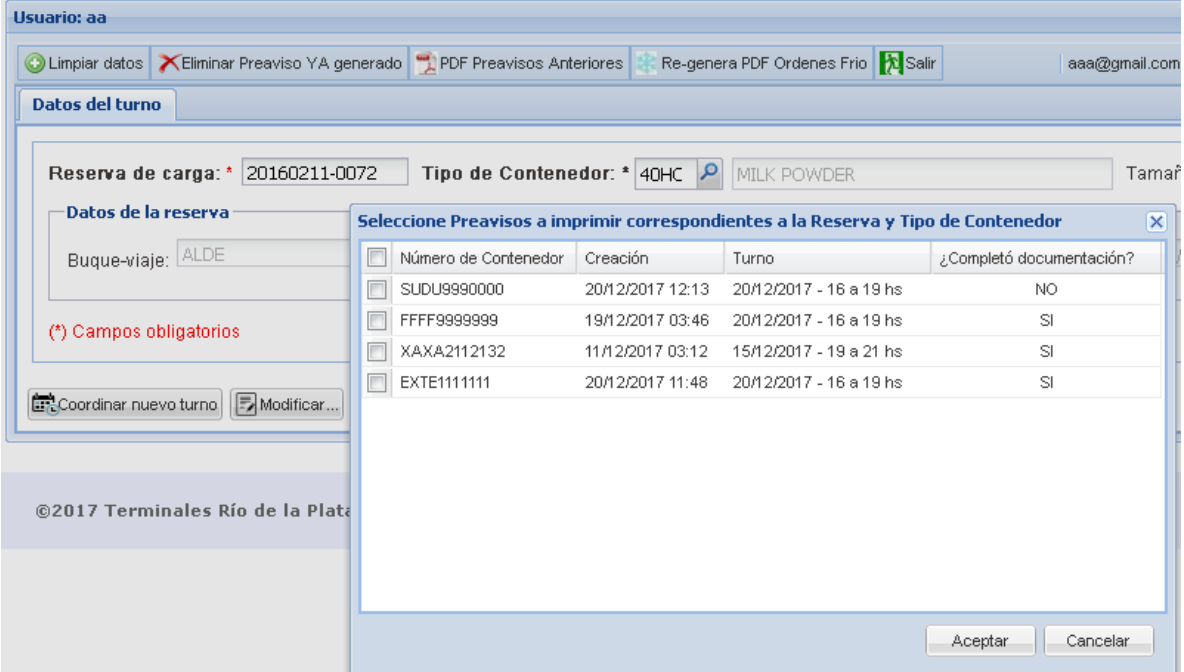

# <span id="page-21-0"></span>*Re-genera PDF de órdenes de frío*

Ud podrá regenerar una Orden de frío y obtener su correspondiente impresión. Completando los datos de Reserva, accederá a un listado de órdenes de frío ya generadas.

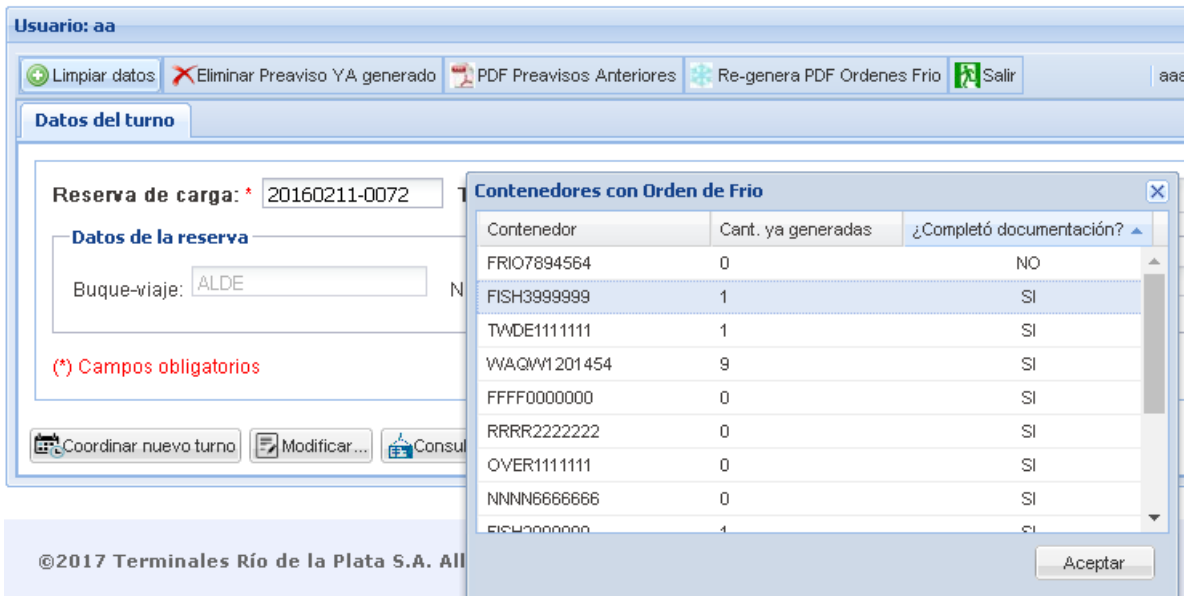

La aplicación no permitirá regenerar una Orden de frío cuando la documentación no haya sido completada aún.

En este caso visualizará el siguiente mensaje de error:

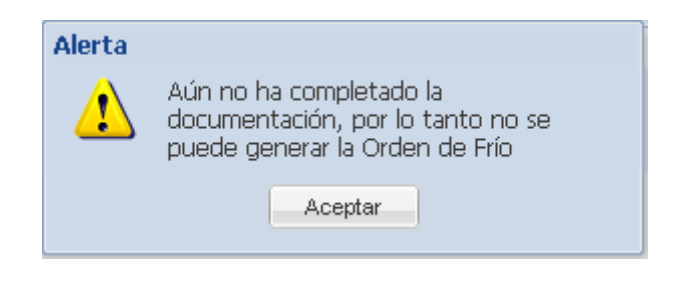

### **AVISOS**

### <span id="page-22-0"></span>**Estos son algunos de los avisos que podrá presentar la aplicación:**

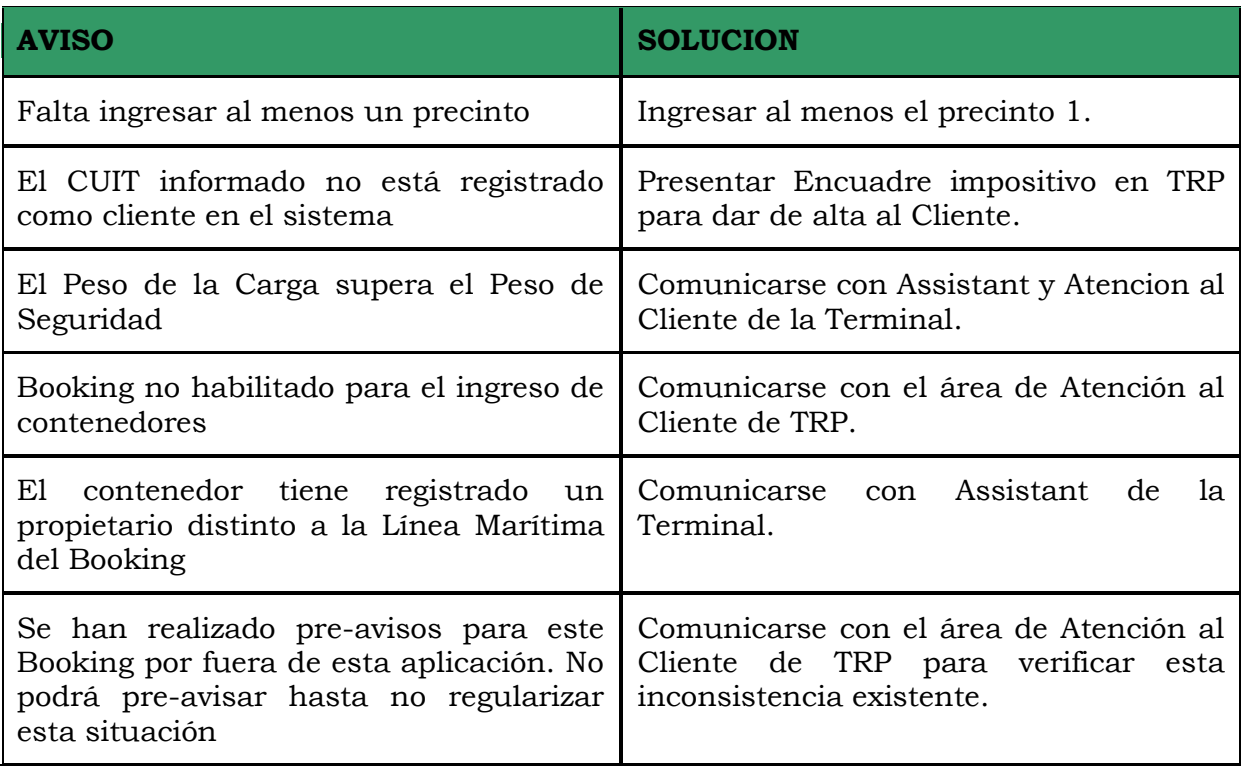

.

### <span id="page-23-0"></span>*REGLAMENTACIÓN DEL PROCEDIMIENTO SOLAS*

#### <span id="page-23-1"></span>**Características generales del proceso:**

Debido a la nueva regulación de la Organización Marítima Internacional en donde se adoptaron enmiendas a la regla VI/2 del Convenio SOLAS (Safety of Life at Sea), se establece que, a partir del 1 de Julio de 2016, se requerirá que cada contenedor lleno de exportación tenga su peso bruto verificado (VGM) antes de ser embarcado en un buque.

De acuerdo a esta normativa el exportador es el responsable de informar a la Línea Marítima el VGM, independientemente de quien realice la operación de pesaje.

Nuestro sistema de preaviso estará disponible a partir de la fecha mencionada, para que puedan realizar la consulta y seguimiento del envío del VGM por parte de la Línea Marítima a la Terminal.

En la pantalla de ingreso, hemos agregado un nuevo ítem de acceso [Consultar VGM enviado por Línea]:

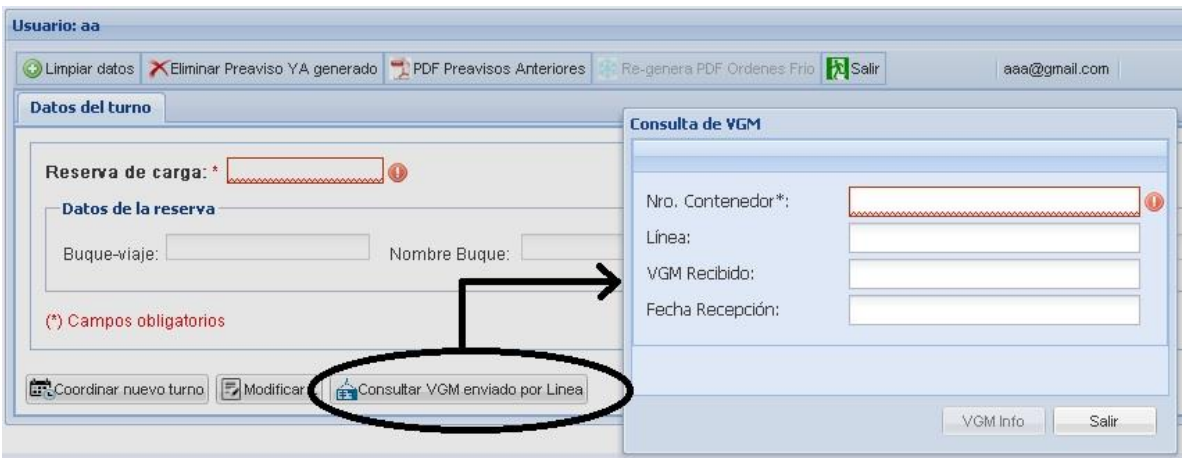

Accediendo a dicho ítem, usted puede obtener información respecto del estado de envío de su VGM por parte de la Línea Marítima, en caso de que la terminal lo haya recibido se le informará el valor y la fecha exacta de recepción.

#### <span id="page-23-2"></span> **Servicio provisión de peso bruto por parte de Terminales Rio de la Plata.**

Para este procedimiento la terminal cuenta con un nuevo sistema de balanzas

de última generación: Los camiones serán pesados al ingresar a la Terminal y a la salida se realizará el destare, calculándose por diferencia el peso bruto exacto del contenedor.

#### <span id="page-24-1"></span><span id="page-24-0"></span>**Flujo de emisión del Peso Bruto del contenedor**

#### **VGM No Informado**

En el caso de no contar con la información del VGM al realizar el pago de los gastos de la Terminal, se generarán los gastos del servicio de pesada (peso bruto) al momento de emisión de la factura.

El sistema irá informándolo a la hora de la creación y/o la edición del pre-aviso, mediante un campo adicional que se incorporó (debajo de la tara del contenedor) y mediante una [alerta](#page-11-0) que ya se describió anteriormente.

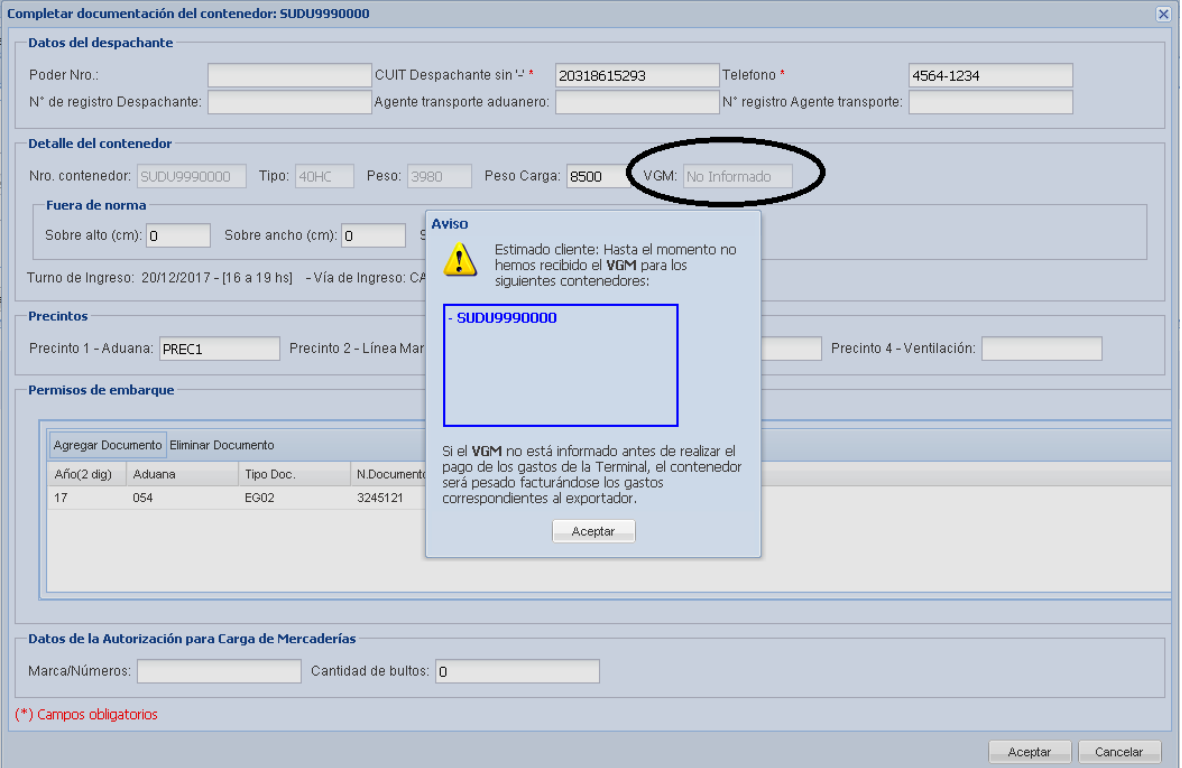

#### <span id="page-24-2"></span>**VGM Previamente Informado**

Para el caso de discrepancias, de acuerdo Disposición N°18/16 RPOL, 008 Prefectura Naval Argentina, en el punto 10.2, discrepancia en +/- 5% entre el peso bruto imputado en el certificado VGM provisto por el Exportador y el peso bruto registrado por la Terminal, se tomará como válido este último.

#### <span id="page-25-0"></span>**Envío de ticket de Balanza**

En el caso que la Terminal: *i-* deba proveer el servicio de pesada (peso bruto), no habiendo recibido el VGM por parte de la Línea Marítima al momento del pago de los gastos de la Terminal o, *ii-* exista la discrepancia indicada en el párrafo anterior, la Terminal enviará vía mail el ticket de balanza a las direcciones ya informadas por el Exportador para la recepción de la factura electrónica.